## XD-100 Enrollement Reader

## Quick Install Guide (USB Interface)

- a) Hover over "Support" tab and Select "Downloads" b) Select "Access Control" c) Select "Software Tool" and Select "XD-100 USB" 1) Download the driver - Navgate to: https://www.awid.com
	-
- 2) From the same folder, download the Enrollment Agent, unzip and install
- 3) Connect the XD-100 to a computer and open the Enrollment Agent \* If the computer does not recognize the XD-100, locate the XD-100 USB Driver to install a) Navigate back to the "Downloads" tab b) Select "XD-100 USB Driver" and install
- 4) Select "Find Reader" to automatically connect to the reader
- 5) Swipe a credential to verify the reader has connected

Tech Support: (408) 825-1100 Sales: sales@awid.com

18300 Sutter Blvd. Morgan Hill, CA 95037

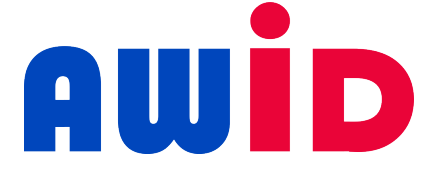